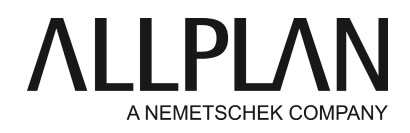

## **Wohnfläche im Dachgeschoss**

FAQ Technischer Support

Kategorie: Architektur->Räume, Flächen, Geschosse->Wohnfläche/DIN277/Bauantrag

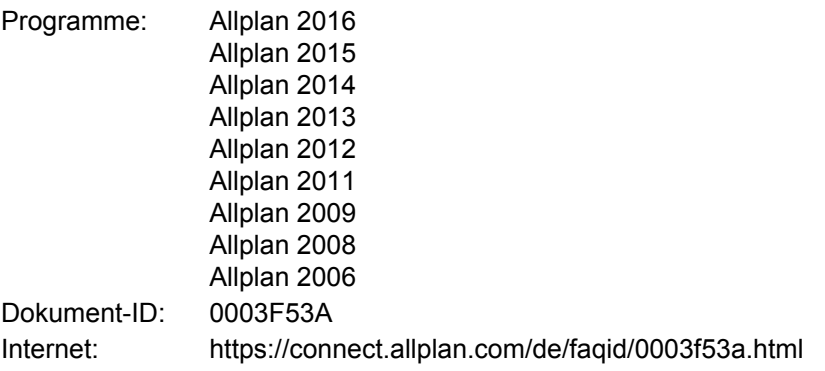

## **Frage:**

Ich möchte eine Wohnflächenberechnung für ein Dachgeschoss erstellen, bei der die 1 und 2 m Linie berücksichtigt werden. Wie ist hier vorzugehen?

## **Antwort:**

Voraussetzung für die Wohnflächenberechnung und die Ausgabe in einem Report (bzw. Liste) ist das Vorhandensein von Räumen, die im Modul **Räume, Flächen, Geschosse** erstellt wurden und entsprechend an die Dachebenen angebunden werden.

Nachfolgendes Beispiel geht davon aus, dass Sie bereits das komplette Dachgeschoss mit den zugehörigen Dachebenen erstellt haben. Der besseren Übersichtlichkeit wegen wurden im Beispiel keine Wände etc. erzeugt.

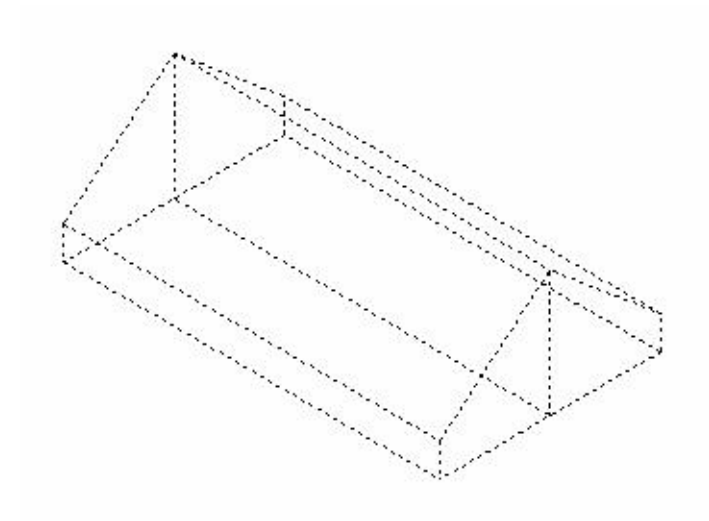

(Dachebene ohne Raum)

Die Oberkante der Dachebene bestimmt sich über die Traufhöhe und Dachneigung. Die Unterkante der Dachebene wird üblicherweise auf OK-Rohfußboden festgelegt.

Zum Erzeugen von Räumen, die sich an die Dachebene anbinden, gehen Sie wie folgt vor:

- Wählen Sie dazu die Funktion **Erzeugen** -> **Architektur** -> **Räume, Flächen, Geschosse** -> **Raum**
- Geben Sie in den Eigenschaften über die Schaltfläche **Höhe...** als Oberkante die Anbindung an die obere (Dach-) Ebene an (Schaltfläche mit Pfeil nach unten). Über **Abstand** legen Sie fest, mit welchem Abstand die Raumoberkante zur Dachebene liegen soll
- Die Unterkante definieren Sie adäquat über die Ebenenanbindung zur unteren (Dach-) Ebene (Schaltfläche mit Pfeil nach oben)

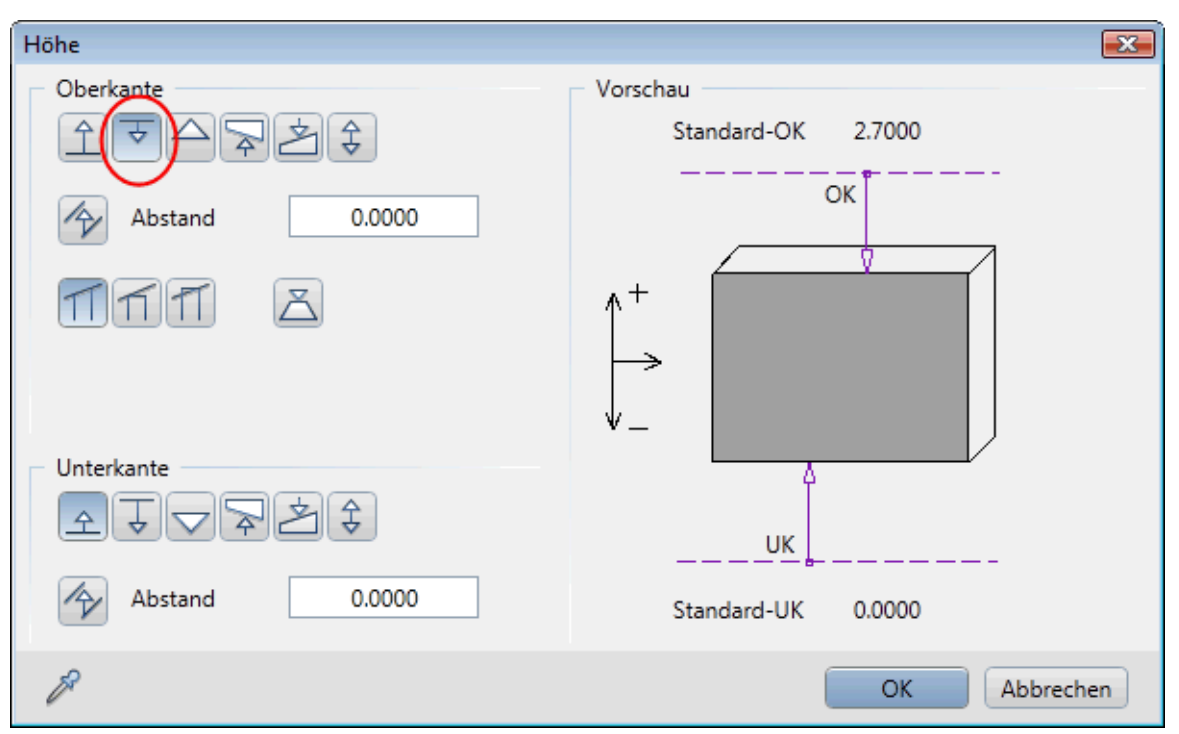

Weitere Hinweise zur generellen Höhenanbindung von Bauteilen finden Sie in der Allplanhilfe (**F1**) unter **Inhalt -> Architektur -> Allgemeines -> Das Ebenenkonzept in Allplan**.

- Geben Sie nun im Grundriss das Raumpolygon ein
- Nachdem der Raum geschlossen wurde, können Sie eine Beschriftung für diesen Raum absetzen. Bitte •beachten Sie, dass die abgesetzte Flächenzahl nur mit dem Beschriftungstyp "Variables Textbild" die

Berechnung nach Wohnflächenverordnung berücksichtigen kann. Beachten Sie hierzu auch die Beispiele in der Allplan Hilfe (**F1**) unter **Inhalt -> Architektur -> Modul Räume, Flächen, Geschosse -> Ratgeber -> Beschriftungsbild erstellen, Beispiele**.

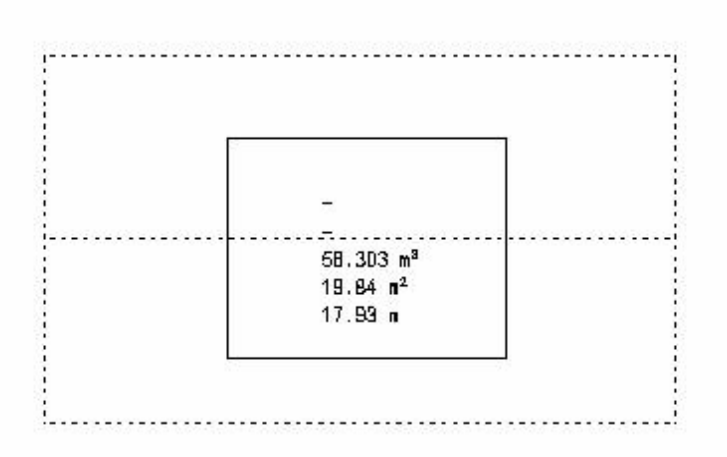

(Grundriss-Darstellung der Dachebene mit dem innenliegenden Raum)

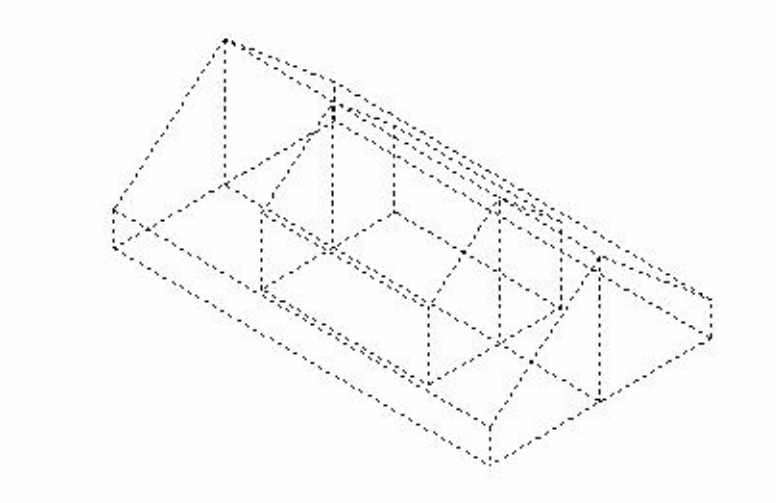

(Projektionsansicht der Dachebene mit dem innenliegenden Raum)

Anschließend können Sie die Wohnfläche der so erzeugten Räume berechnen lassen:

- Über die Funktion **Erzeugen** -> **Architektur** -> **Räume, Flächen, Geschosse** -> **Wohnfläche, DIN277, Bauantrag** können Sie diesen Raum in einem Report (bzw. Liste) auswerten (z. B. unter **Standard -> Wohnflächen**).
- Achten Sie bei Ausgabe auf die entsprechenden Einstellungen zur **Höhenteilung ...** (s. im Bild Pkt. 1). Bei korrekter Einstellung werden je nach Höhenbereich des Raumes entsprechende Raumfaktoren angesetzt
- Soll auch der Fußbodenaufbau entsprechend berücksichtigt werden, so geben Sie diesen zuerst als •Ausbau mit korrekter Schichtdicke in den Raumeigenschaften ein. Aktivieren Sie dann bei Reportausgabe **Fertigmaß** (s. im Bild Pkt. 2). Bei Ermittlung der 1 und 2 m Linie wird nun der Bodenbelag berücksichtigt

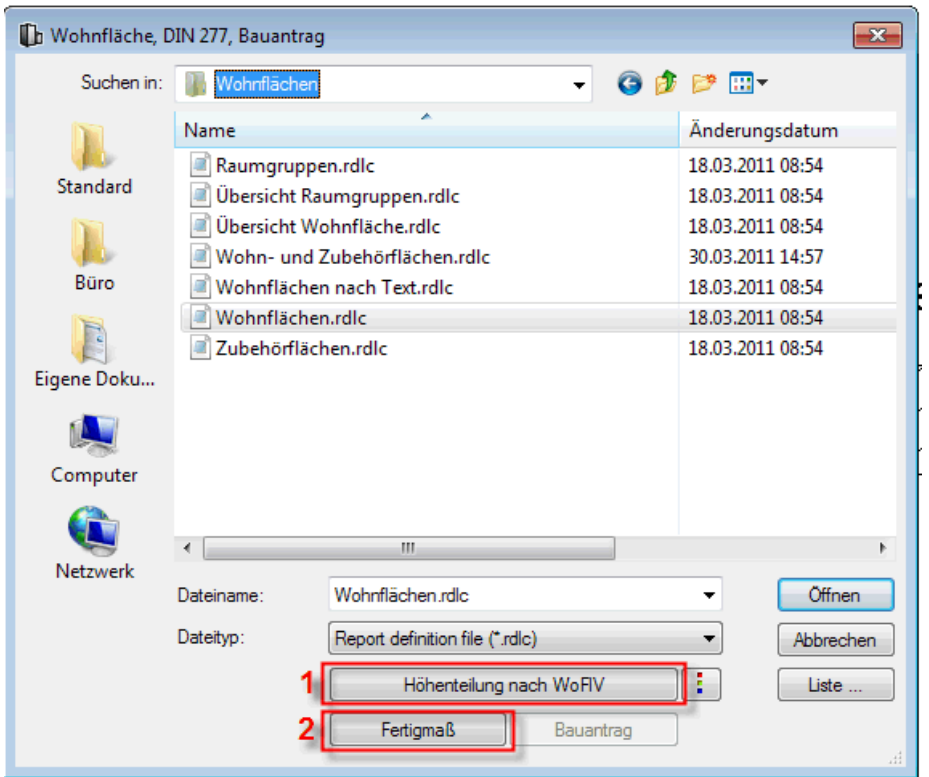

*Die Allplan GmbH sowie die an sie angeschlossenen Vertriebsorganisationen übernehmen keinerlei Gewährleistung und Haftung dafür, dass die angebotenen Informationen auch die von Ihnen gewünschten Ergebnisse erzielen. Die Entscheidung und Verantwortung, ob und in welcher Form Sie die angebotenen Informationen nutzen, liegen daher allein bei Ihnen.*

*Im Übrigen gelten die Lizenzbedingungen der Allplan GmbH und/oder die Allgemeinen Lizenz- und Geschäftsbedingungen der Vertriebsorganisation, über die Sie die Leistung beziehen, in ihrer jeweils aktuellen Fassung.*

*© 2018 Allplan GmbH. Alle Rechte vorbehalten.*